## HOW DO I REGISTER FOR MY CLASSES?

From the Student Menu select "**Registration**"

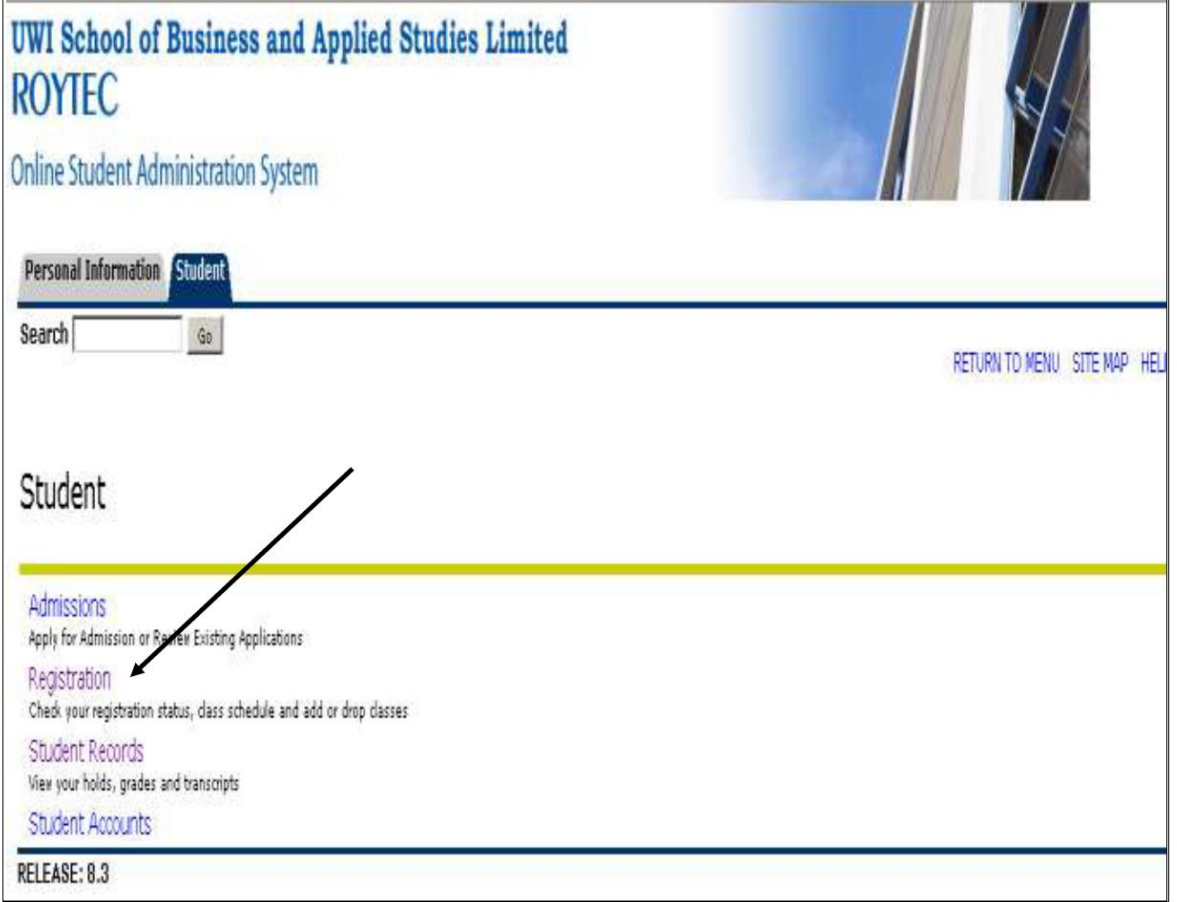

Select the Registration term that you are registering for and click Submit

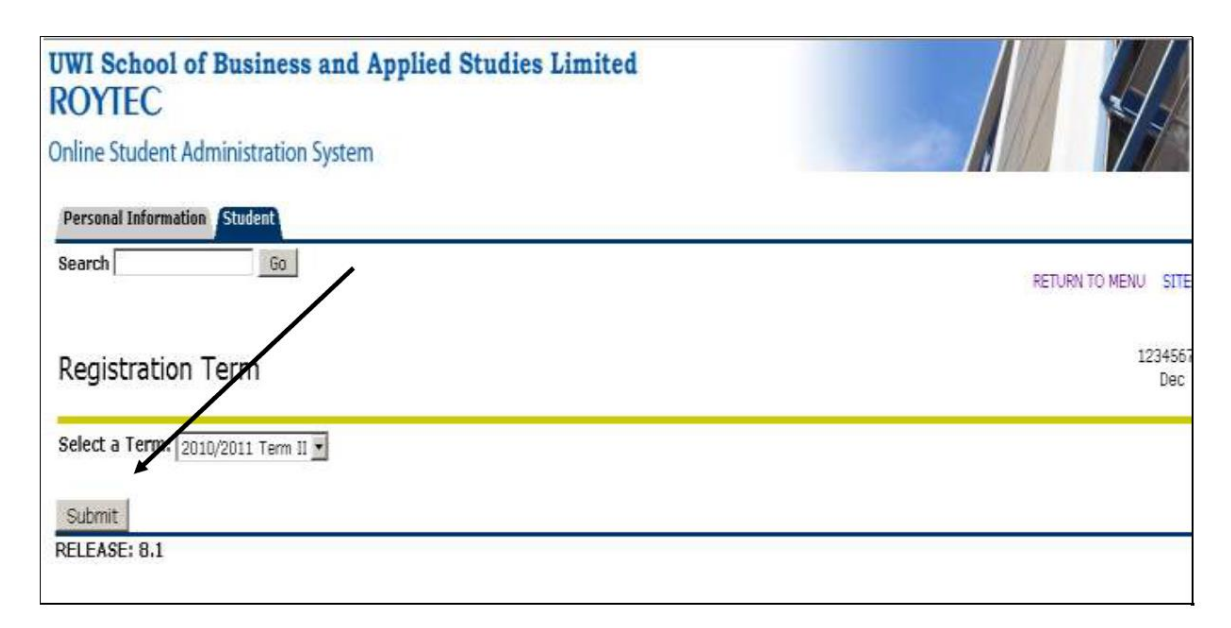

Click Add or Drop Classes

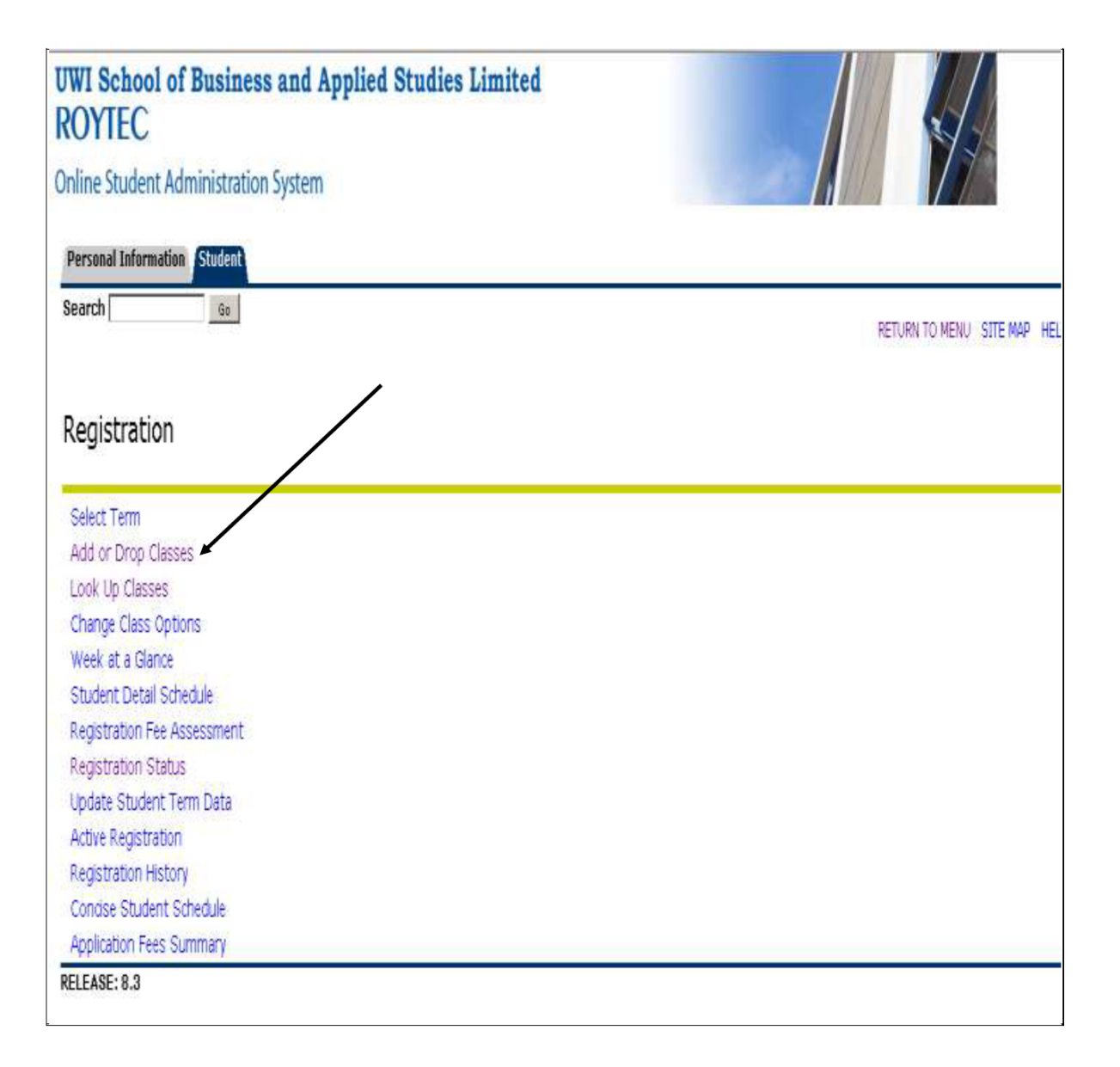

You can now register for classes by typing the course specific CRN (course registration number) available on the online class schedule at www.roytec.edu and then clicking submit. Please note you can type CRNs for ALL your courses before clicking submit.

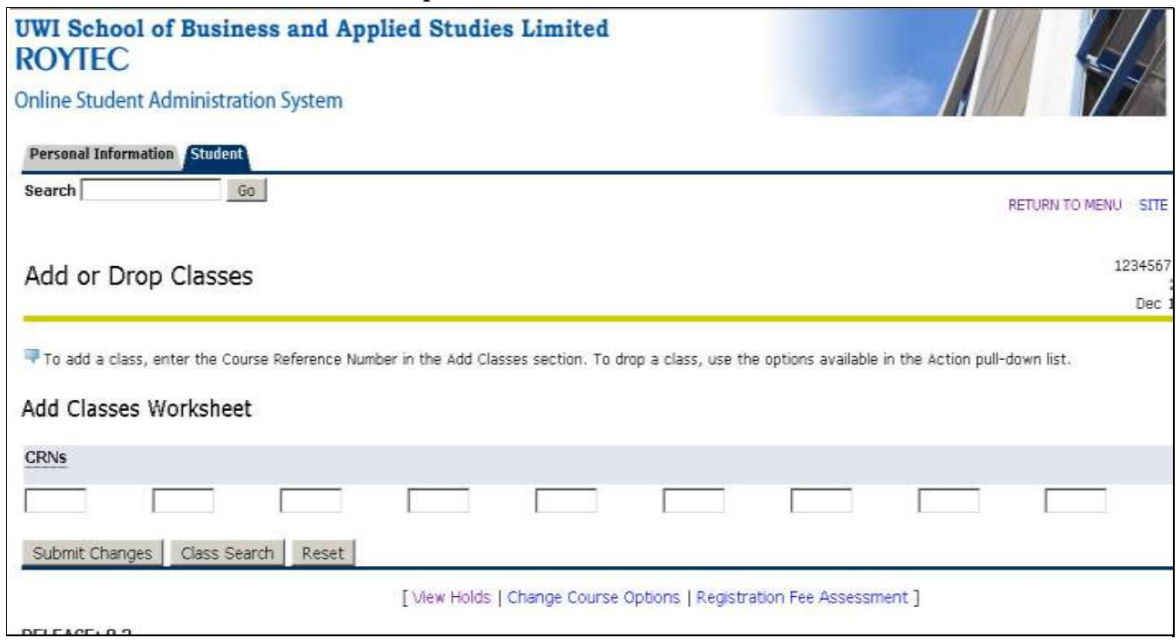

## Alternatively, you can search for your classes

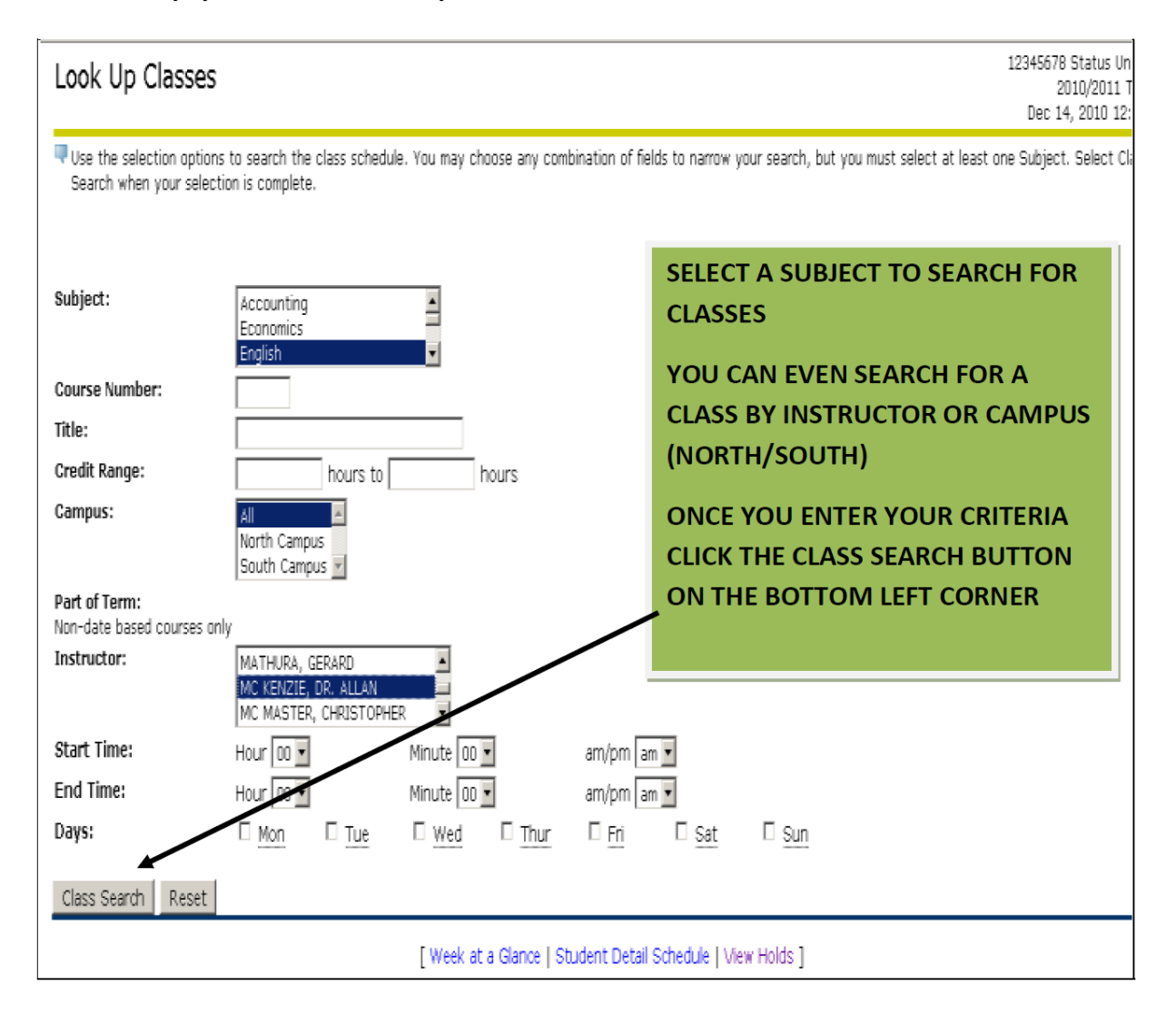

All class options will appear as the page below. You can then select the specific class day and time that is appropriate to you.

Select the class and click register or click add to worksheet.

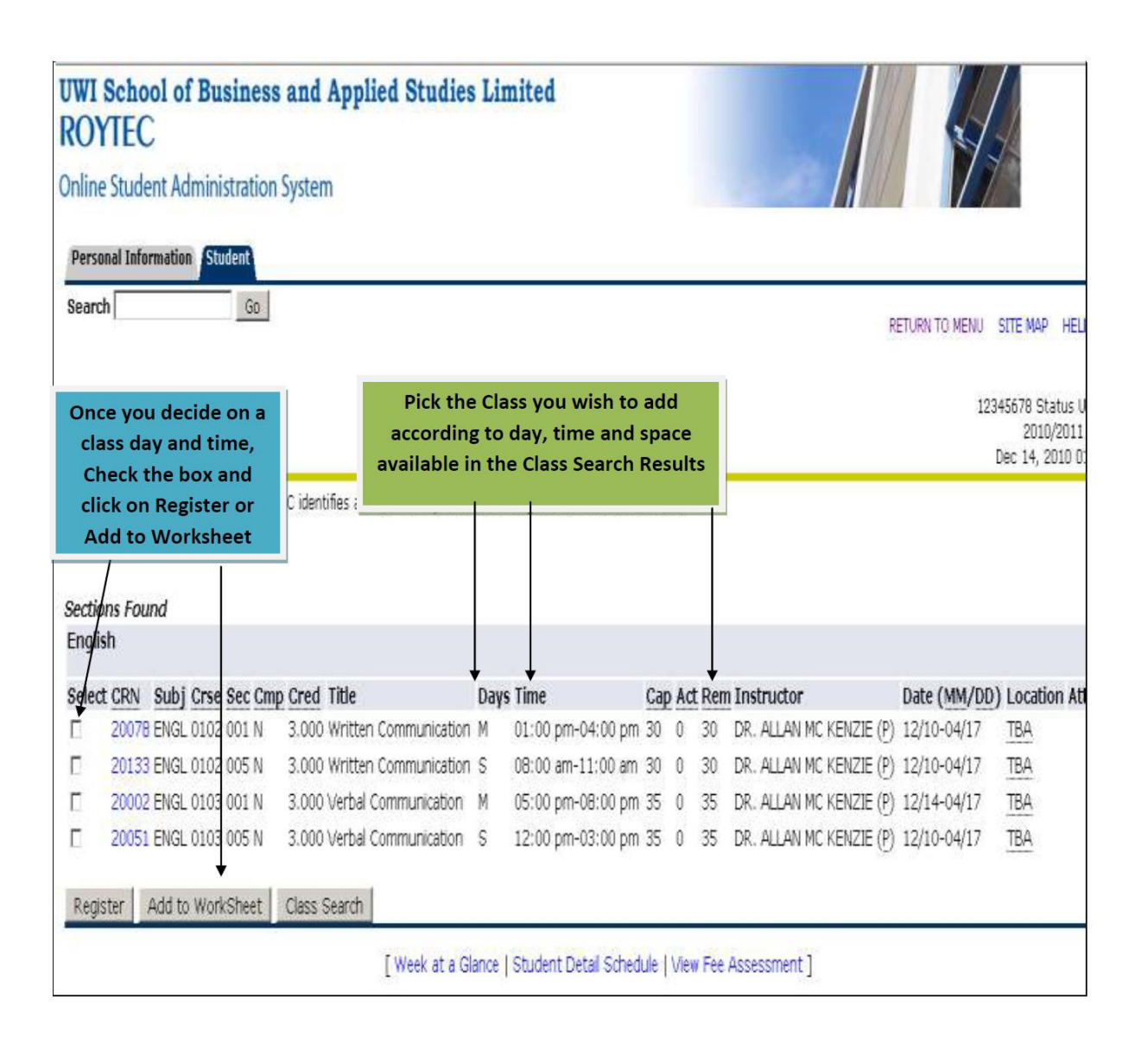

If you select add to worksheet you must click submit changes to see the courses you are registered in.

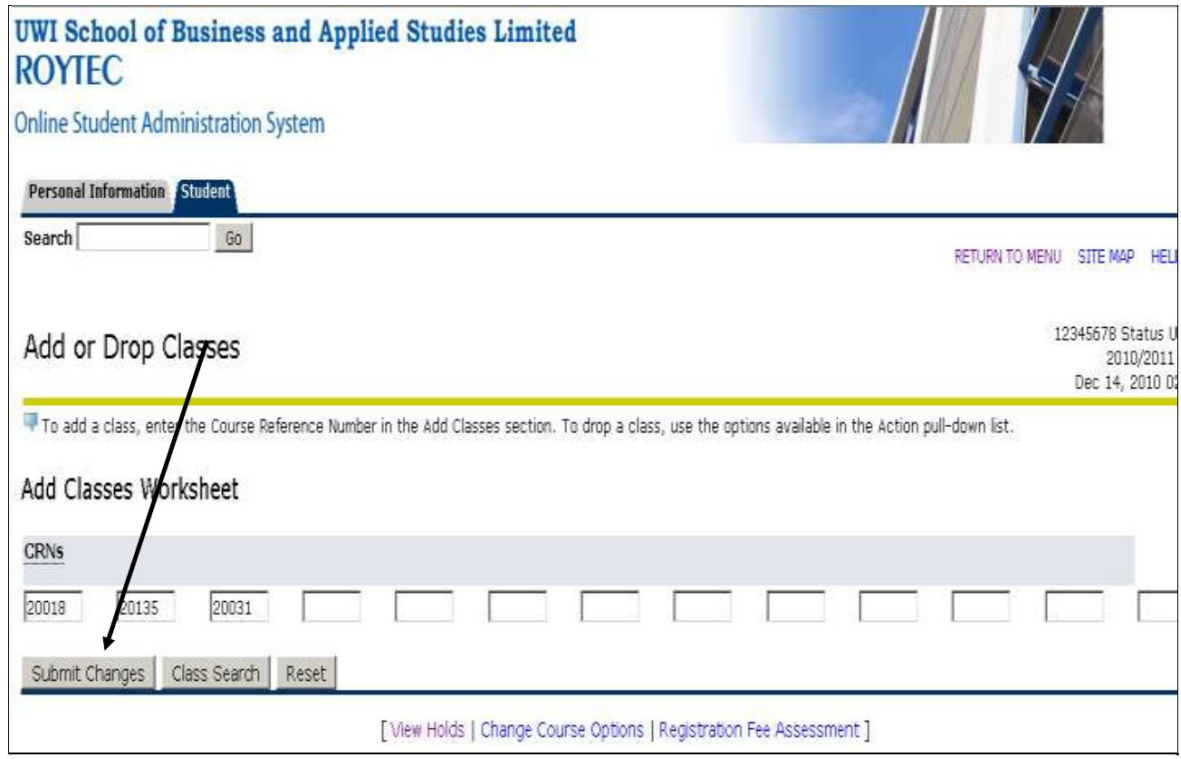

Once you click register or submit changes the screen below will appear which displays the classes you are registered in.

## **Current Schedule**

Submit Changes

Class Search | Reset

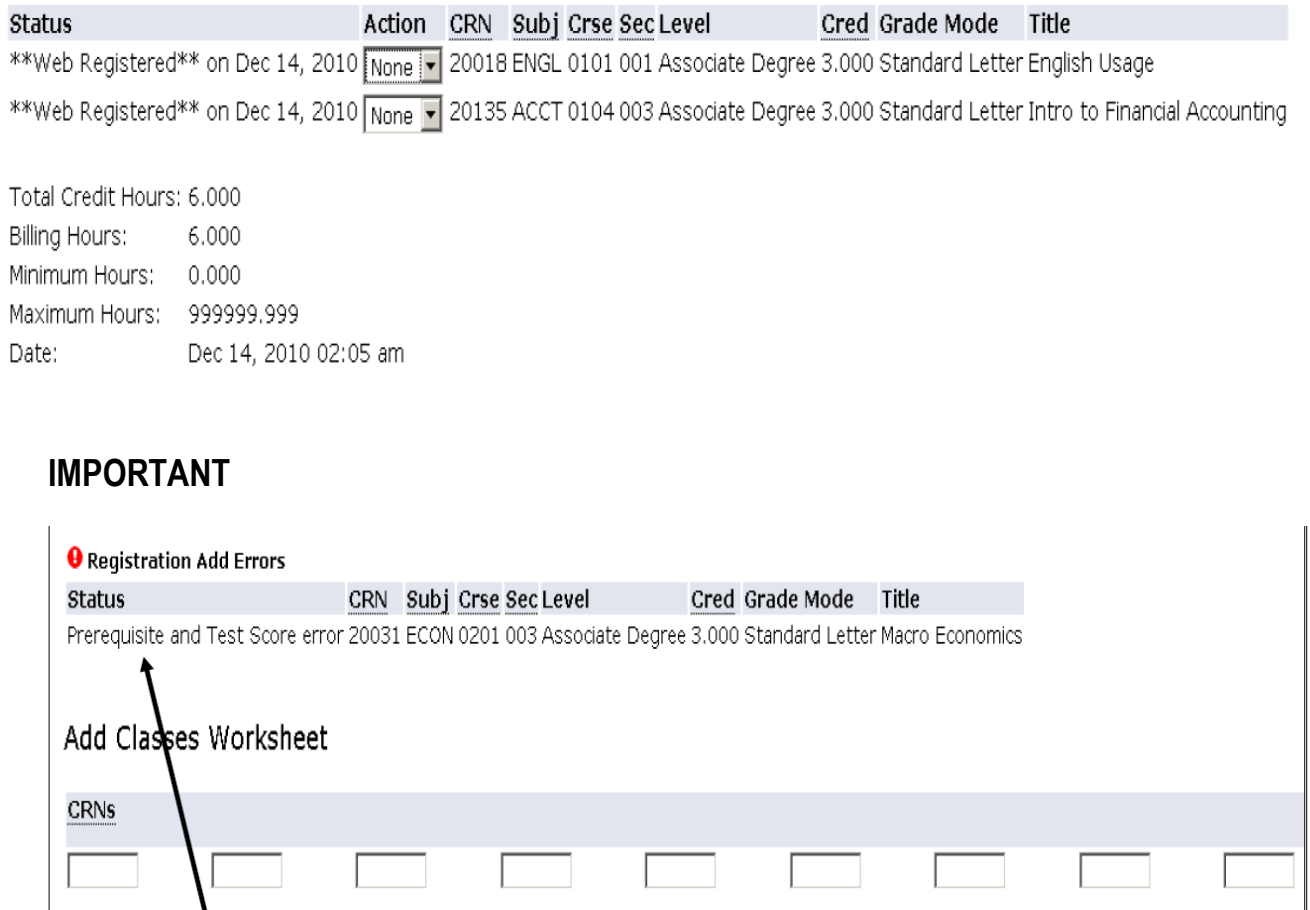

[View Holds | Change Course Options | Registration Fee Assessment ]

IF YOU ARE MISSING THE PRE-REQUISITE FOR A COURSE YOU WILL GET A 'REGISTRATION ADD ERROR' WITH THE STATUS THAT READS 'PRE-REQUISITE AND TEST SCORE ERROR' - This means you may need to do another course which is a prerequisite for the one you are attempting to register for.

A prequisite course is a course that is needed to be completed before registering in another course. Your programme outline shows which courses have prerequisites.